LICEO SCIENTIFICO STATALE - "N. COPERNICO"-PRATO Prot. 0002231 del 12/03/2024 I-1 (Uscita)

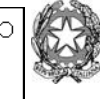

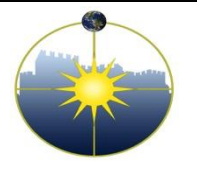

**Liceo Scientifico Statale "Niccolò Copernico"** Viale Borgovalsugana, 63 - 59100 Prato (PO) tel. 0574 596616 - fax 0574 592888 - C.F. 84009230487 e-mail: POPS02000G@istruzione.it posta certificata: POPS02000G@pec.istruzione.it

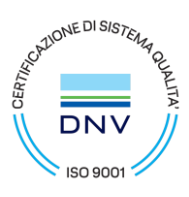

Circolare n. 283 Prato, 12/03/2024

> -Agli studenti -Ai genitori -Ai docenti -Al personale ATA -Al DSGA

# OGGETTO: **Ricevimento pomeridiano del pentamestre**

Si comunica che il ricevimento pomeridiano del pentamestre avverrà con le seguenti modalità:

- **4 aprile 2024** dalle ore 15.00 alle ore 18.00, tutti i docenti di italiano, latino, storia/geografia, filosofia, storia, lingue;
- **5 aprile 2024** dalle ore 15.00 alle ore 18.00, tutti i docenti di matematica, fisica, scienze, disegno e storia dell'arte, educazione motoria e religione.
- Il ricevimento sarà in presenza.
- I docenti provvederanno ad organizzare, all'interno del loro registro elettronico, lo spazio per le prenotazioni e lo renderanno visibile alle famiglie a partire dal giorno **20 marzo 2024**. Si raccomanda di indicare come numero massimo di prenotazioni il numero totale dei propri allievi, in modo da offrire a tutti la possibilità di prenotarsi, anche se i tempi di ricevimento non garantiranno sempre di soddisfare tutti gli utenti.
- Le famiglie potranno prenotarsi nel registro elettronico, secondo le consuete modalità, **entro le ore 23:59 del giorno 30 marzo 2024.**
- I docenti dovranno presentare in Vicepresidenza la stampa delle proprie prenotazioni (escludendo i dati sensibili) entro le ore 13:00 del giorno 3 aprile 2024

Si precisa che **gli insegnanti rimarranno a disposizione dei genitori dalle ore15:00 fino alle ore 18:00**. **Alle ore 18:00 il ricevimento avrà infatti termine** per consentire la pulizia dei locali e la chiusura in sicurezza della scuola.

Si ricorda che nella settimana del ricevimento pomeridiano quello mattutino sarà sospeso.

Il Dirigente Scolastico Dr. Stefano Gestri (Documento firmato digitalmente ai sensi del Codice dell'Amministrazione Digitale e norme ad esso connesse)

#### ISTRUZIONI PER I DOCENTI

#### **(inserire entro il giorno 20/03/2024)**

- 1) Accedere a Argo-didUP
- 2) Cliccare sulla sezione «Comunicazioni» nel menu di sinistra
- 3) Cliccare sulla icona «Ricevimento docente»
- 4) Cliccare l'icona «Aggiungi»
- 5) Compilare la finestra relativa ai dati del proprio ricevimento
	- a) Spuntare **"**Ricevimento singolo"
	- b) Inserire la data e l'orario del ricevimento (come da circolare)
	- c) In "Opzioni" cliccare "Un ricevimento da" e inserire il numero massimo di prenotazioni (come da circolare)
	- d) Inserire la data e l'orario per le prenotazioni (come da circolare)
	- e) Luogo di ricevimento: Aula come da disposizione
	- f) Cliccare su «Inserisci»

## ISTRUZIONI PER GENITORI tramite pc

- 1) Accedere al registro elettronico argofamiglia.it (Argo didUP famiglia)
- 2) Servizi classe
- 3) Cliccare sulla icona «Ricevimento»
- 4) Cliccare in basso «Nuova prenotazione»
- 5) Sul prospetto dei docenti disponibili cliccare sul nome del professore
- 6) Cliccare sulla riga del giorno scelto e su «Nuova Prenotazione»
- 7) Compilare la finestra «Prenotazione» e cliccare su «Conferma»

## ISTRUZIONI PER GENITORI tramite applicazione didUP famiglia

- 1) Cliccare su MENU
- 2) Scegliere Ricevimento docenti
- 3) Scegliere il giorno
- 4) Scegliere il docente
- 5) Scegliere l'orario
- 6) Selezionare PRENOTA